# 电子表格 **P6ID**:小六学生香港身份证号码核对表使用指引

(版本:202409)

# <span id="page-0-0"></span>目录

# 甲**.** 学生资料管理系统(**STIMS**[\)电子表格一般使用指引](#page-1-0)

- I. [如何进入学生资料管理系统\(](#page-1-1)STIMS)电子表格
- II. [选择学校语言组别及所需使用的电子表格](#page-3-0)
- III. [使用前要注意的事项](#page-4-0)
- IV. [定时及经常储存电子表格](#page-5-0)

# 乙**.** 电子表格 P6ID [使用指引](#page-6-0)

- I. 填写电子表格 P6ID [时要注意的事项](#page-6-1)
- II. [撷取学生资料](#page-6-2)
- III. [完成填写电子表格](#page-8-0) P6ID
	- [a.](#page-8-1) [核对及更新身份证号码](#page-8-1)
	- [b](#page-10-0) [报告已离校的学生](#page-10-0)
- IV. [储存电子表格](#page-11-0) P6ID
- V. [递交电子表格](#page-13-0) P6ID
- VI. [列印电子表格](#page-15-0) P6ID
	- [a.](#page-15-1) [为电子表格](#page-15-1) P6ID 列印副本
	- [b.](#page-15-2) [下载电子表格](#page-15-2) P6ID 至其他档案
- VII. [离开电子表格](#page-17-0) P6ID

# <span id="page-1-0"></span>甲**.** 学生资料管理系统(**STIMS**)电子表格一般使用指引

### <span id="page-1-1"></span>**I.** 如何进入学生资料管理系统(STIMS)电子表格

学生资料管理系统电子表格是教育资讯系统内一个应用程序,需要透过统一登入系统(**CLO**) 进入电子表格网站。你可从以下网址进入登入版面:

# **[clo.edb.gov.hk](file:///C:/Users/denisepau/AppData/Local/Temp/notesC7A056/clo.edb.gov.hk)**

你亦可以选择在教育局的网页,依照以下路径(如图所示)进入统一登入系统登入版面:

### [www.edb.gov.hk](https://www.edb.gov.hk/) > 学校行政及管理 > 一般行政 > 学校资讯科技资源 > 统一登入系统

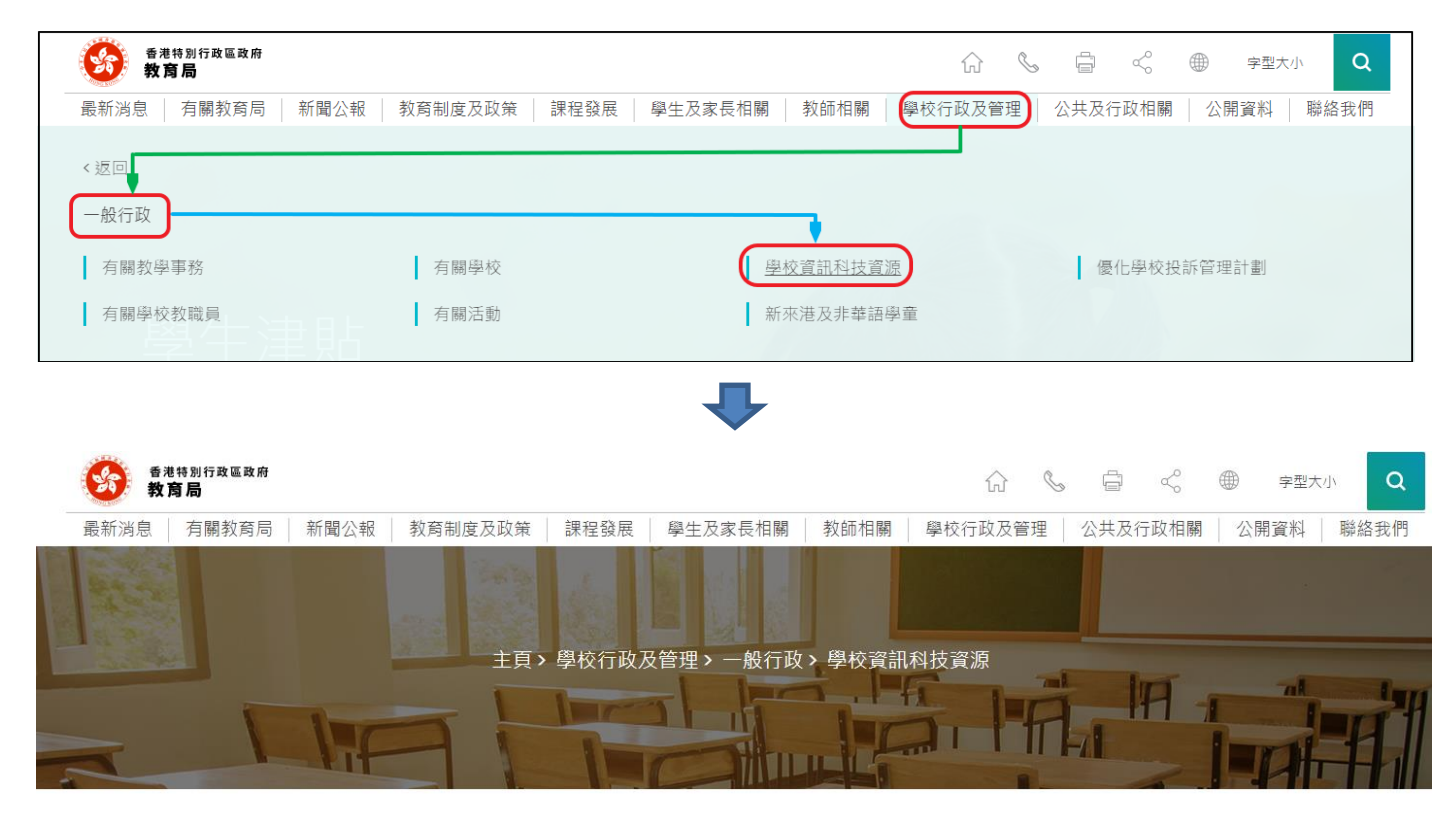

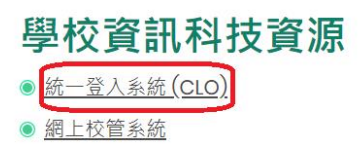

进入登入版面后,输入用户名称及密码,然后按<登入>。

(请注意︰你须以学校管理人员户口<sup>1</sup>或已获学校经统一登入系统委任为学校代表的个人户口<sup>2</sup>使 用电子表格。)

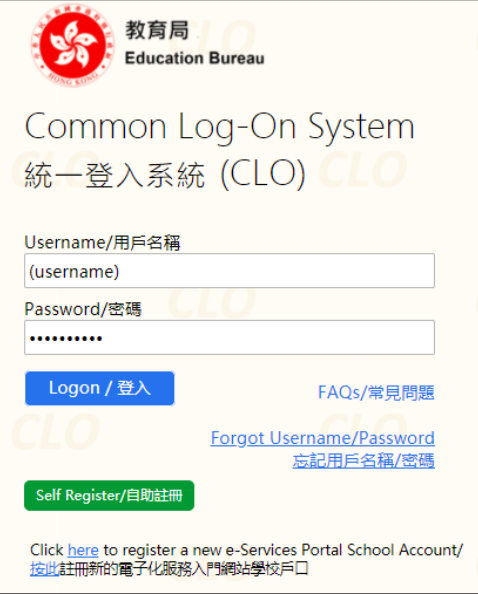

进入统一登入系统主页,选择<调查及电子表格>分页,会找到学生资料管理系统电子表格连结。

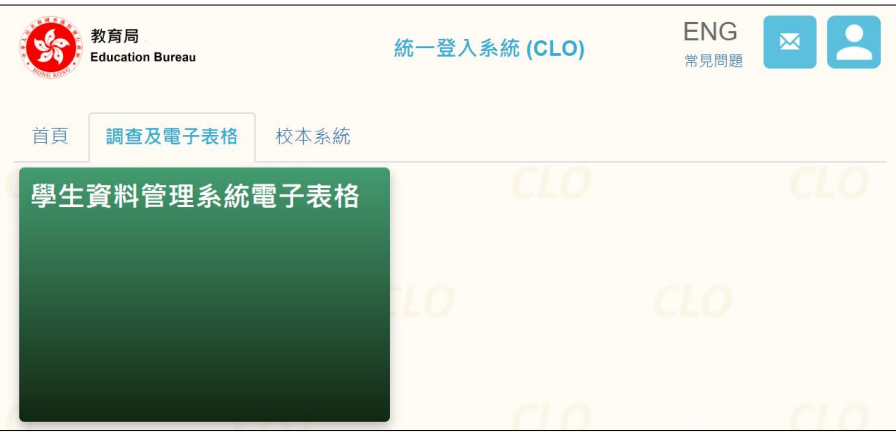

如学校用户可以代表多所学校存取所选的电子表格,他们在进入电子表格之前会被带到另一个页 面以供选择学校。

学校选单内只会列出学校用户拥有存取电子表格权限的学校。选择适当的学校及按<**进入>**以代 表该学校存取电子表格。

1

<sup>1</sup> 該類戶口指校長和學校行政主戶的電子化服務入門網站戶口,及統一登入系統學校行政戶口。

<sup>2</sup> 該類戶口指學校人員的電子化服務入門網站或培訓行事曆系統戶口,及統一登入系統用戶戶口。

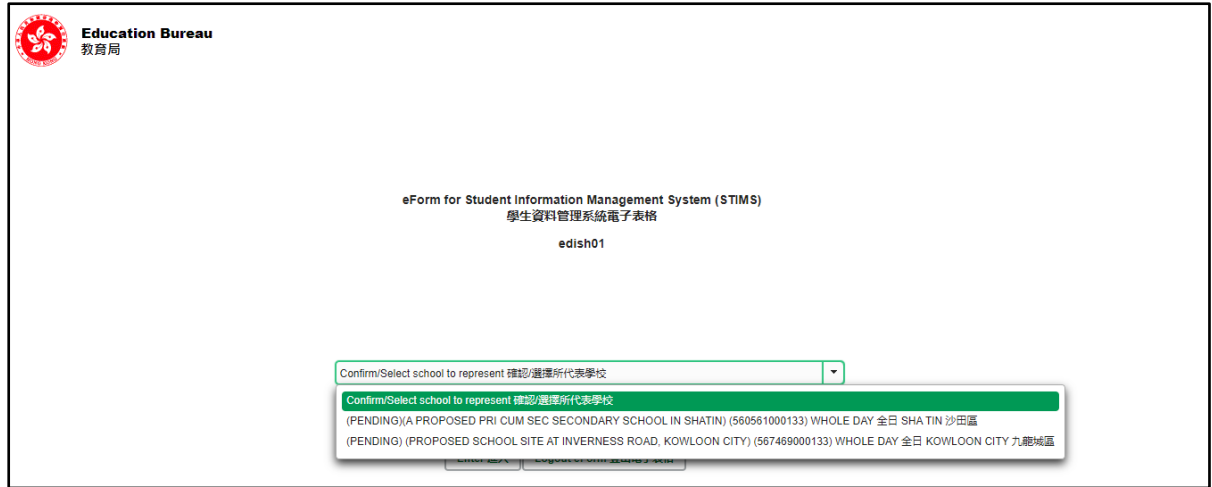

至于只代表一所学校存取所选电子表格的学校用户,他们在统一登入系统按电子表格的连结后, 会被带到相应的电子表格。

电子表格会以中英对照显示操作版面,使用者无需转换操作语言。

Please note that eForms for Student Information Management System (STIMS) have been revised. The data item names and descriptions are displayed in both Chinese and English.

請注意,學生資料管理系統(STIMS)電子表格已作出更新,數據欄名稱及說明會同時以中文 及英文顯示。

#### 登入后,系统会显示下列电子表格选单。

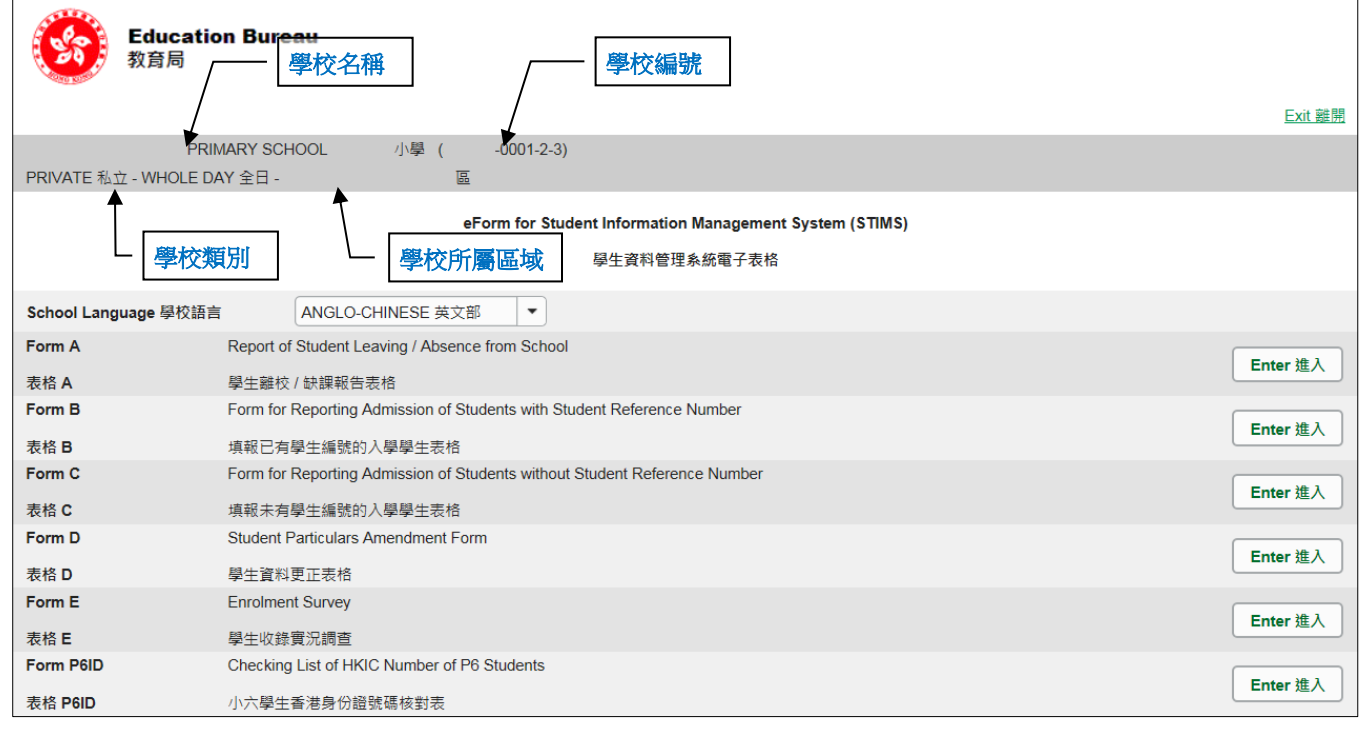

[回到目录](#page-0-0)

# <span id="page-3-0"></span>**II.** 选择学校语言组别及所需使用的电子表格

Note: "Student Information Management Application (STM)" is also known as "Student Information Management System (STIMS)"<br>注:「學生資料管理應用系統」又稱「學生資料管理系統」

 $\boldsymbol{\mathsf{x}}$ 

如果你的学校有开设多于一组的语言组别(例如同时有英文部及中文部),在拣选任何一份电子表 格前,都必须先选择合适的语言组别。

你可以从电子表格选单中,拣选你需要使用的电子表格,按相应的<进入>键。

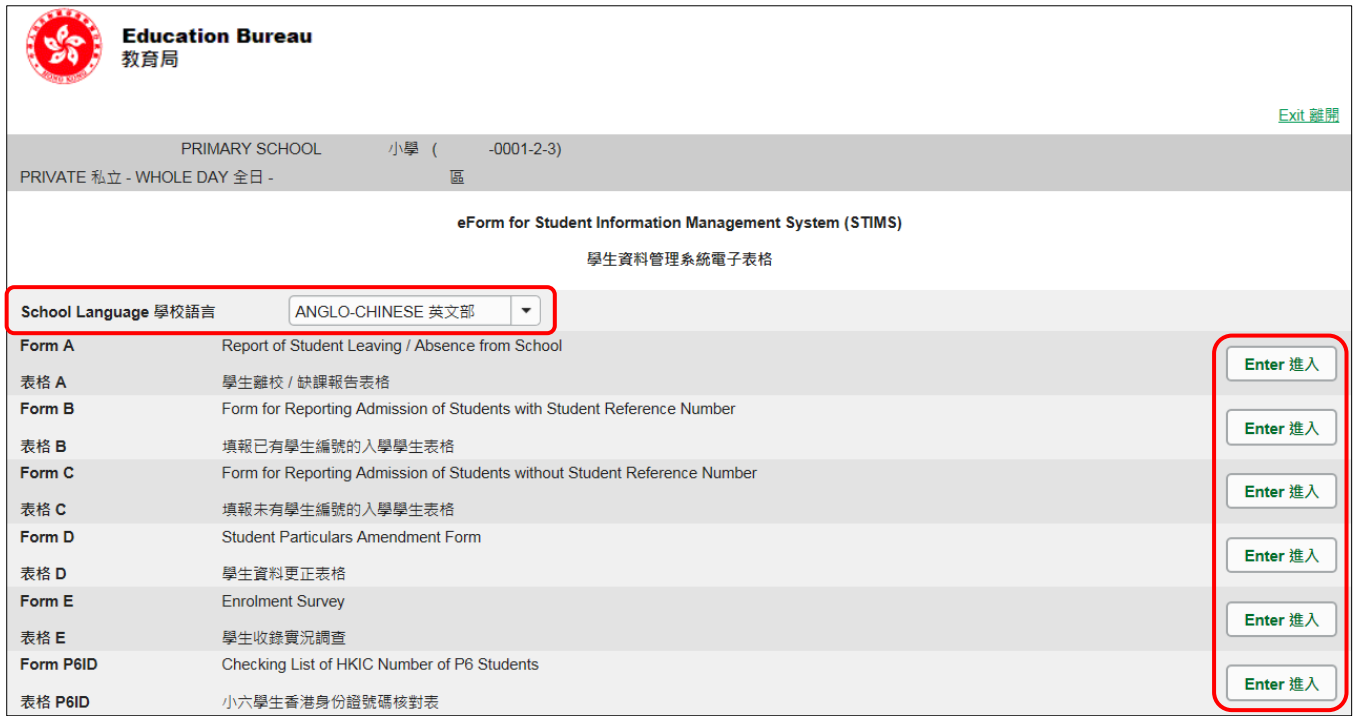

请谨记:在转换至其他语言组别之前,要先储存正在使用的电子表格。

[回到目录](#page-0-0)

# <span id="page-4-0"></span>**III.** 使用前要注意的事项

登入教育局网页,下载一份最新版本的*教育局学生资料管理系统指引*,并细心阅读。当你使用电 子表格时,或有需要参考这份指引。路径:

[www.edb.gov.hk](http://www.edb.gov.hk/) > 教育制度及政策 > 小学及中学教育 > 学位分配 > 学生资料管理系统

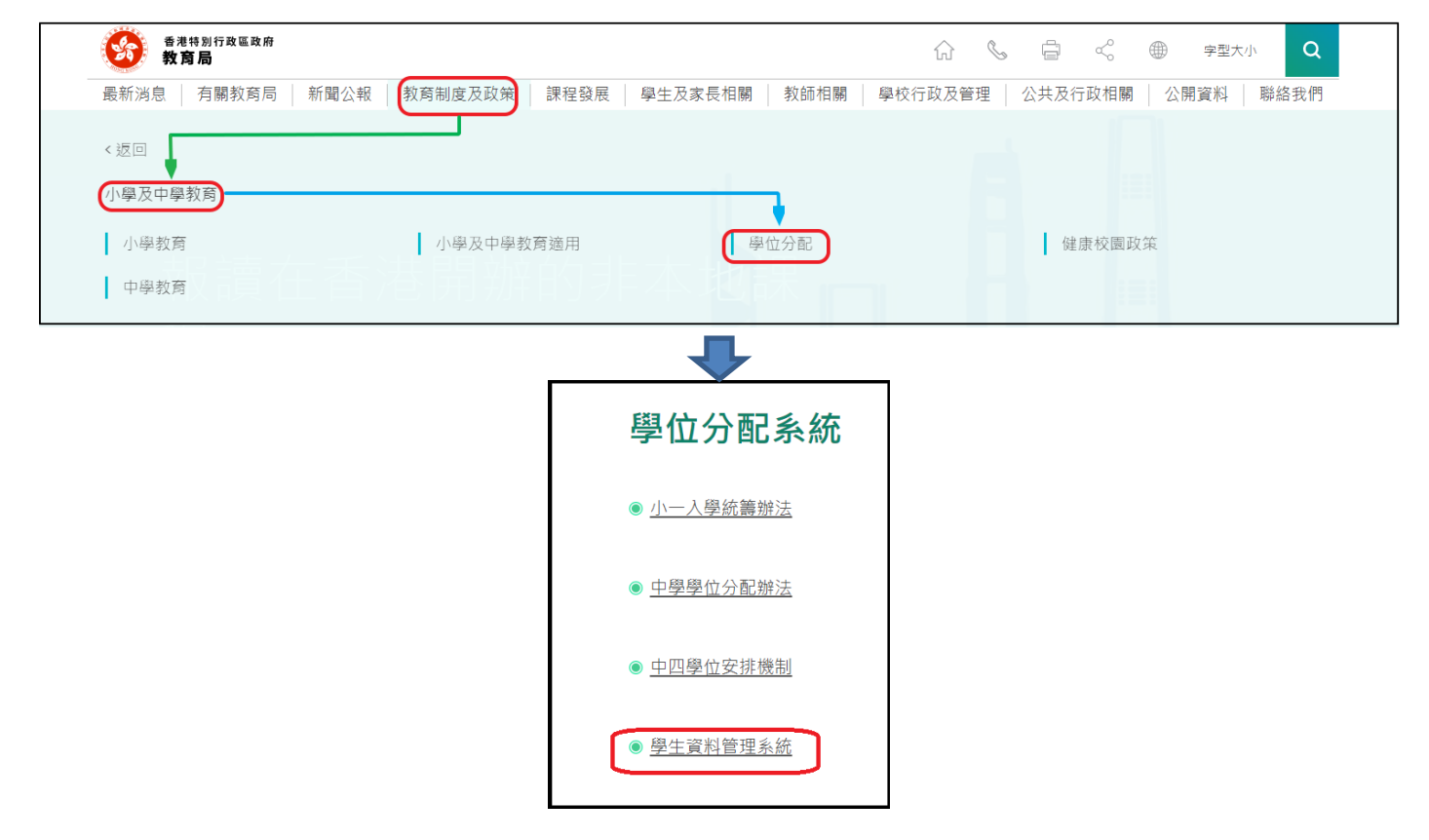

#### [回到目录](#page-0-0)

### <span id="page-5-0"></span>**IV.** 定时及经常储存电子表格

- ⚫ 请定时及经常储存电子表格。
	- <sup>◼</sup> 这样有助避免在系统出现问题时所引致的资料遗失。
	- 当你储存电子表格时,系统也会同时检查已输入的资料。如果系统发现资料有错误,会发 出讯息,提示导致储存失败的原因。请细阅这些讯息,作出更正,并再储存电子表格。
	- 如果电子表格内有很多错误的资料,你可能需要较长时间,逐一作出更正。因此,当你需 要更新大量资料时,请谨记定时储存电子表格,让系统适时作出检查,发出讯息,以便你 能及早更正。
	- 电子表格成功储存后,表格上方会显示「储存」的状态,以及最后储存的日期和时间。此 外,系统也会向你发出「资料已储存」的讯息。

# <span id="page-6-0"></span>乙**.** 电子表格 **P6ID** 使用指引

电子表格 P6ID 预载由教育局资料库汇出的资料名单,让学校核对本年度小六学生的香港身份证 号码。请注意,所有以「\*」标示的香港身份证号码,是系统根据学生的香港出生证明书号码而产 生的。

#### <span id="page-6-1"></span>**I.** 填写电子表格 **P6ID** 时要注意的事项

- 如果电子表格 P6ID 所预载供核对的学生名单,显示已离校学生的资料,而有关的离校记录 尚未呈报,请立刻向教育局递交有关学生的电子表格 A。
- 你要为每一位小六学生,核对其香港身份证号码。
- 你只可从「尚未换领身份证」、「正确身份证号码(如不同)」和「备注」三项,选出最合适的 一项,更新学生资料。当你选取三项中的任何一项后,便不能同时使用其余两项填报资料。
- 请你在递交电子表格 P6ID 前,小心核对所有填报的资料。如有需要,你可以列印副本或下载 档案存档。

[回到目录](#page-0-0)

#### <span id="page-6-2"></span>**II.** 撷取学生资料

当你首次开启电子表格 P6ID,系统会显示一个空白的电子表格。

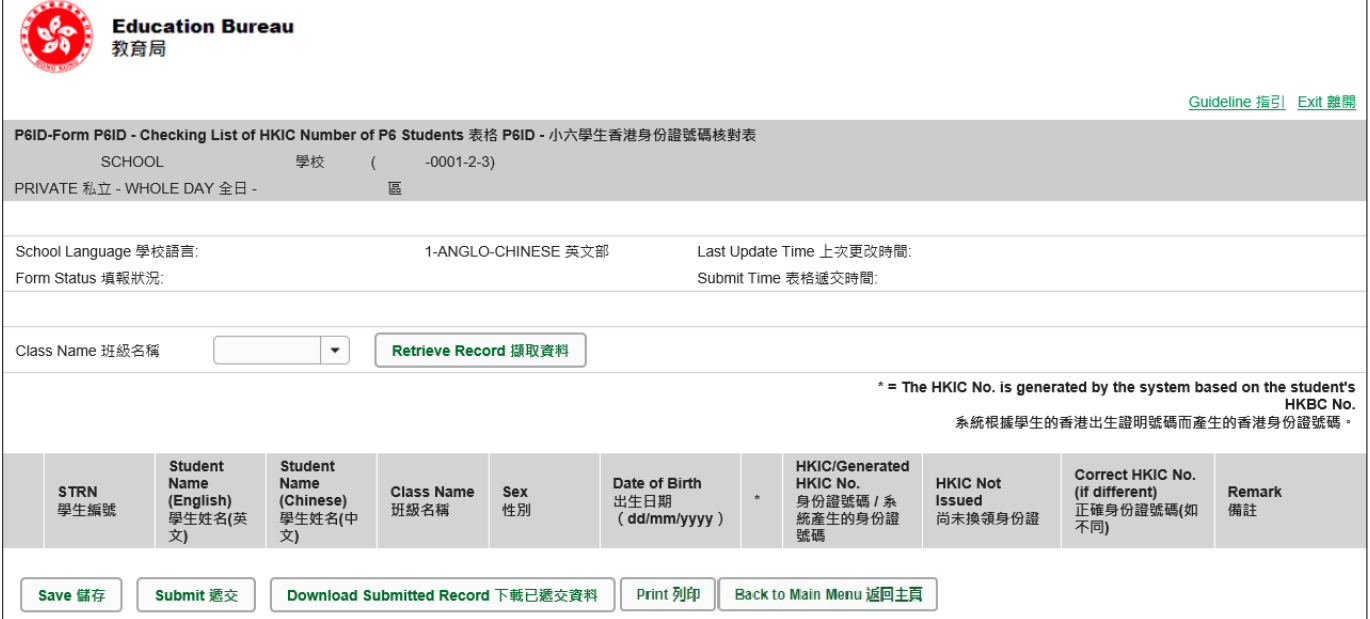

你要从「班别名称」栏位选出须核对及更新学生身份证号码的班别,然后按<撷取资料>。

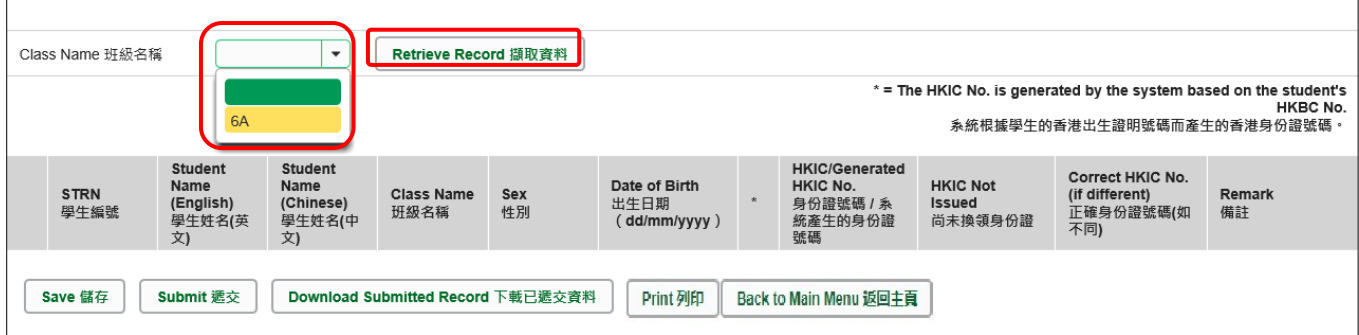

系统随即会显示所选班别的学生资料名单页面。

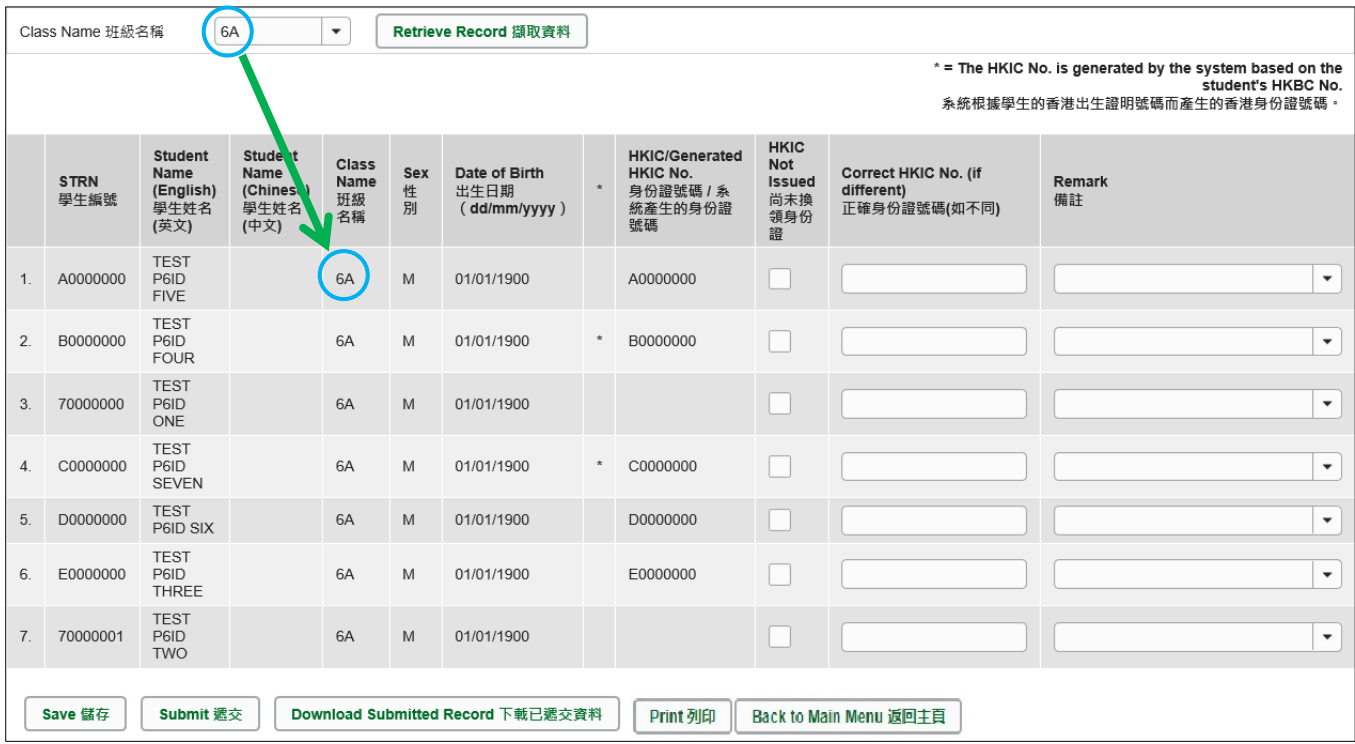

# 请谨记: 在撷取其他班别的资料前,要先储存电子表格。

#### <span id="page-8-0"></span>**III.** 完成填写电子表格 **P6ID**

你须使用电子表格 P6ID,核对每一位学生的资料,包括:

- ⚫ 香港身份证号码
- ⚫ 已离校学生记录
- <span id="page-8-1"></span>a. 核對及更新身份證號碼

请根据学生的身份证号码,核对在「身份证号码 / 系统产生的身份证号码」栏中每一位学生 的记录。如有需要,请更新电子表格 P6ID 的资料。

**i.** 已核对学生的香港身份证号码和电子表格 P6ID 预载的资料相符

如果「身份证号码 / 系统产生的身份证号码」栏列出的香港身份证号码正确,请在「备 注」栏选取「已核对」。

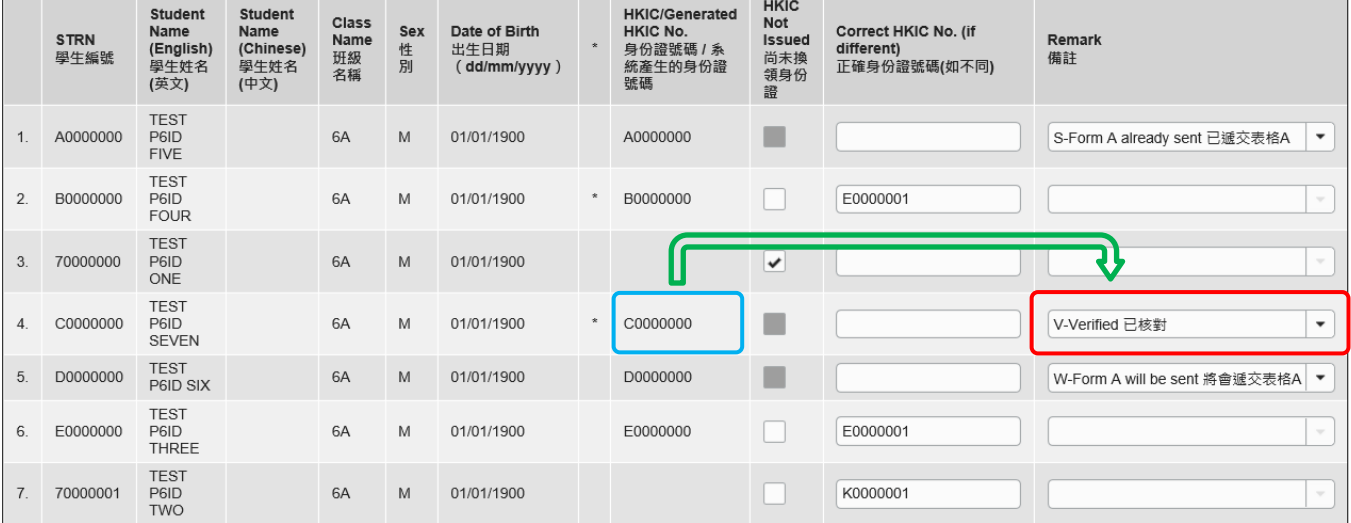

**ii.** 未有香港身份证号码

如果学生未有香港身份证号码,请在「尚未换领身份证」栏输入「✔」。

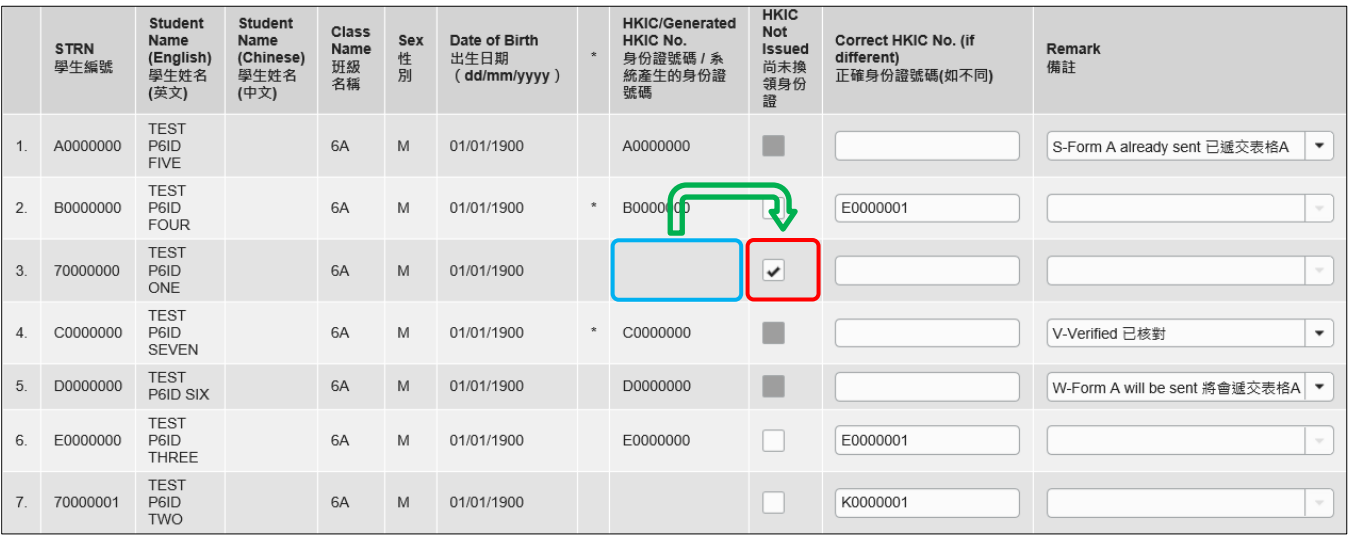

Note: "Student Information Management Application (STM)" is also known as "Student Information Management System (STIMS)"<br>注:「學生資料管理應用系統」又稱「學生資料管理系統」

#### **iii.** 电子表格 P6ID 列出的香港身份证号码并不正确

如果「身份证号码 / 系统产生的身份证号码」栏列出的香港身份证号码不正确,请在 「正确身份证号码(如不同)」栏输入正确的身份证号码。

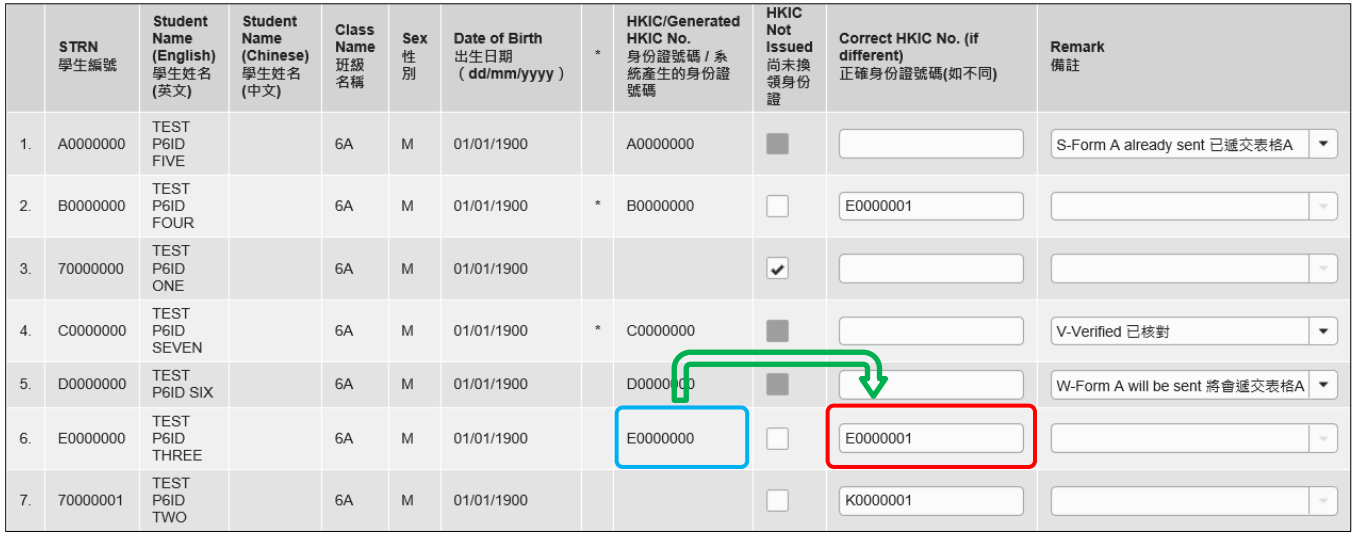

#### **iv.** 电子表格 P6ID 并未列出香港身份证号码

如果学生已有香港身份证号码,但在「身份证号码 / 系统产生的身份证号码」栏并没有显 示其香港身份证号码,请核对有关学生的香港身份证号码,并在「正确身份证号码(如不同)」 栏,输入正确资料。

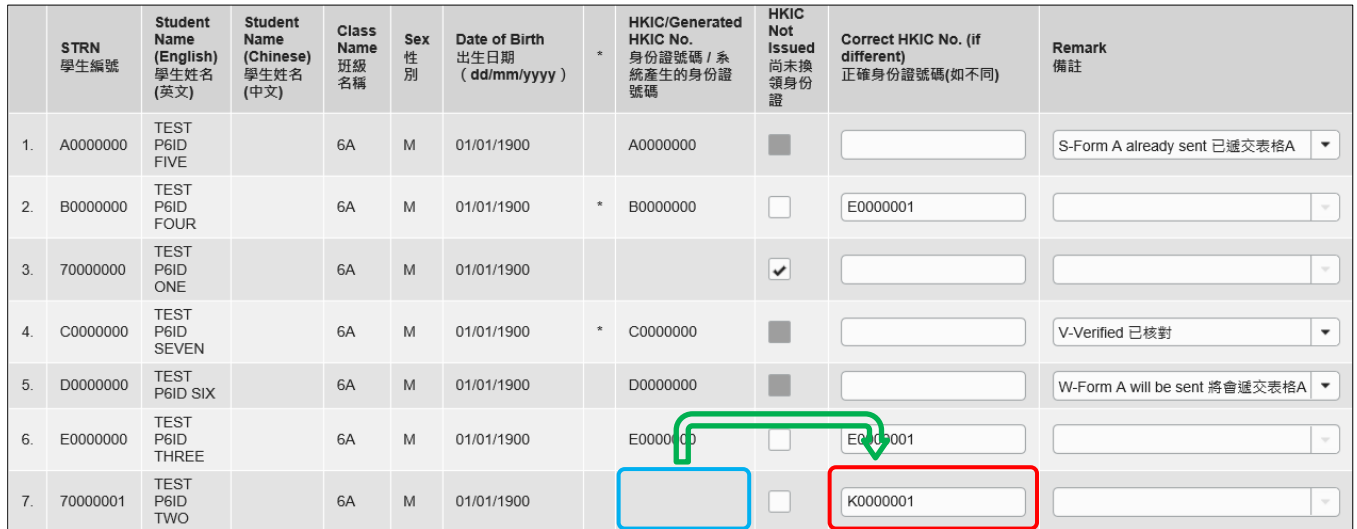

#### <span id="page-10-0"></span>b. 报告已离校的学生

你必须核对所有在电子表格 P6ID 中列出的学生,是否仍然在学。如果有学生已离校,请你更 新电子表格 P6ID 的记录,并向教育局呈报学生离校记录。

#### **i.** 如果仍然未为离校学生递交电子表格 A

你要(1)在「备注」栏选取「将会递交表格 A」及(2)立刻向教育局递交电子表格 A, 呈报 有关学生离校记录。

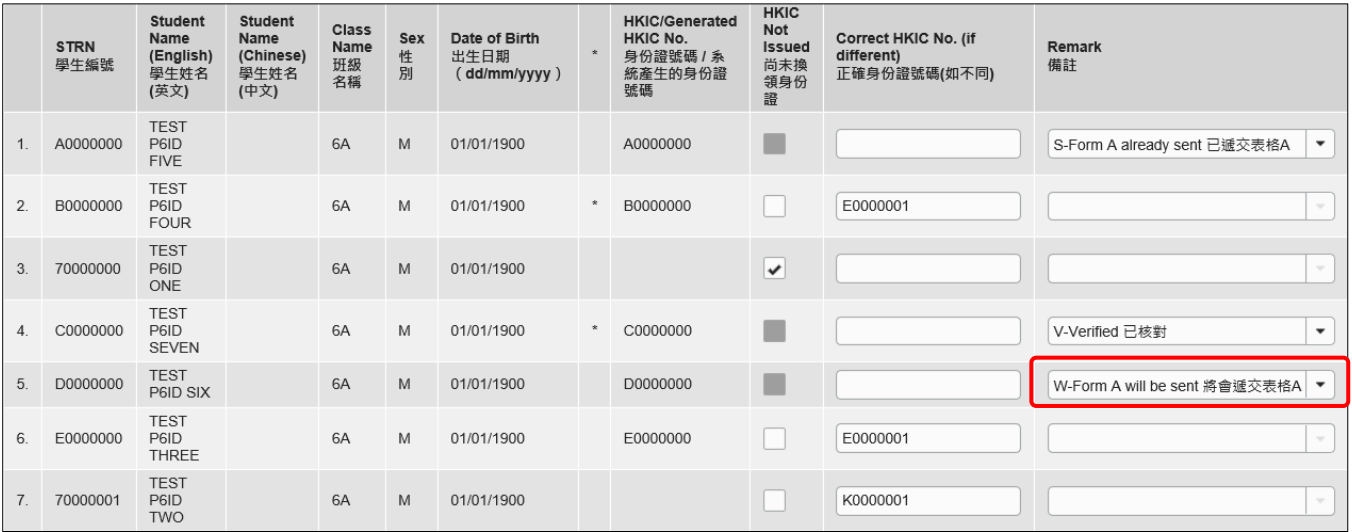

### **ii.** 如果在较早前已为离校学生递交电子表格 A

你可以在「备注」栏中选取「已递交表格 A」。

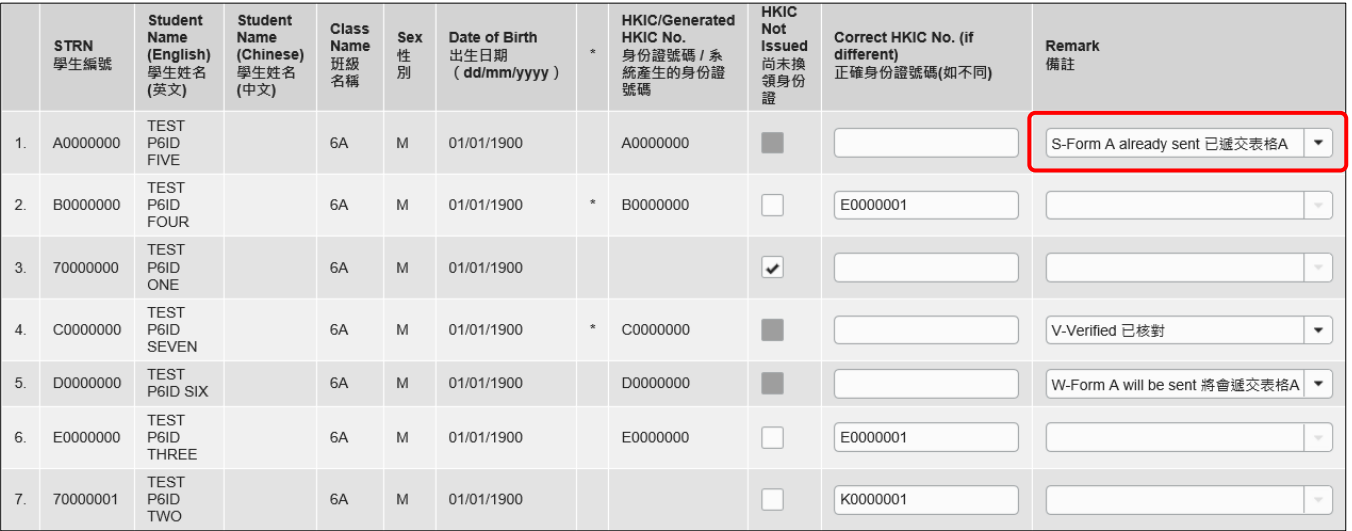

#### <span id="page-11-0"></span>**IV.** 储存电子表格 **P6ID**

请你按电子表格 P6ID 底部的<储存>键,储存电子表格。请谨记要经常及定时储存电子表格。

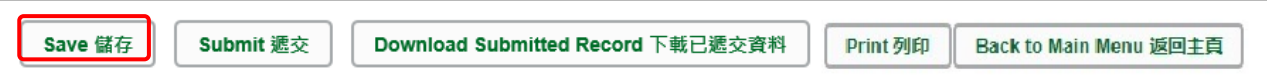

系统随即会发出一个要求确定的讯息。按<Yes>以确定储存。

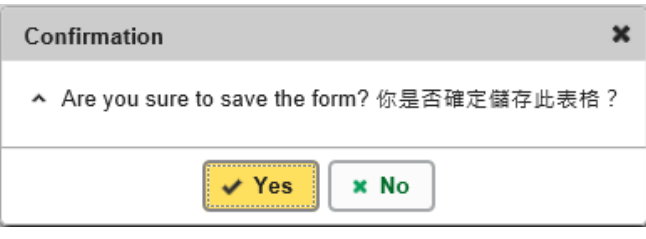

当你储存电子表格时,系统也会同时检查已输入的资料。如果发现资料有错误,会随即在画面上 方显示有关资料储存失败,该项输入错误的记录下会以红色字列出错误原因。请细阅这些导致储 存失败的原因,作出更正,并再储存电子表格。

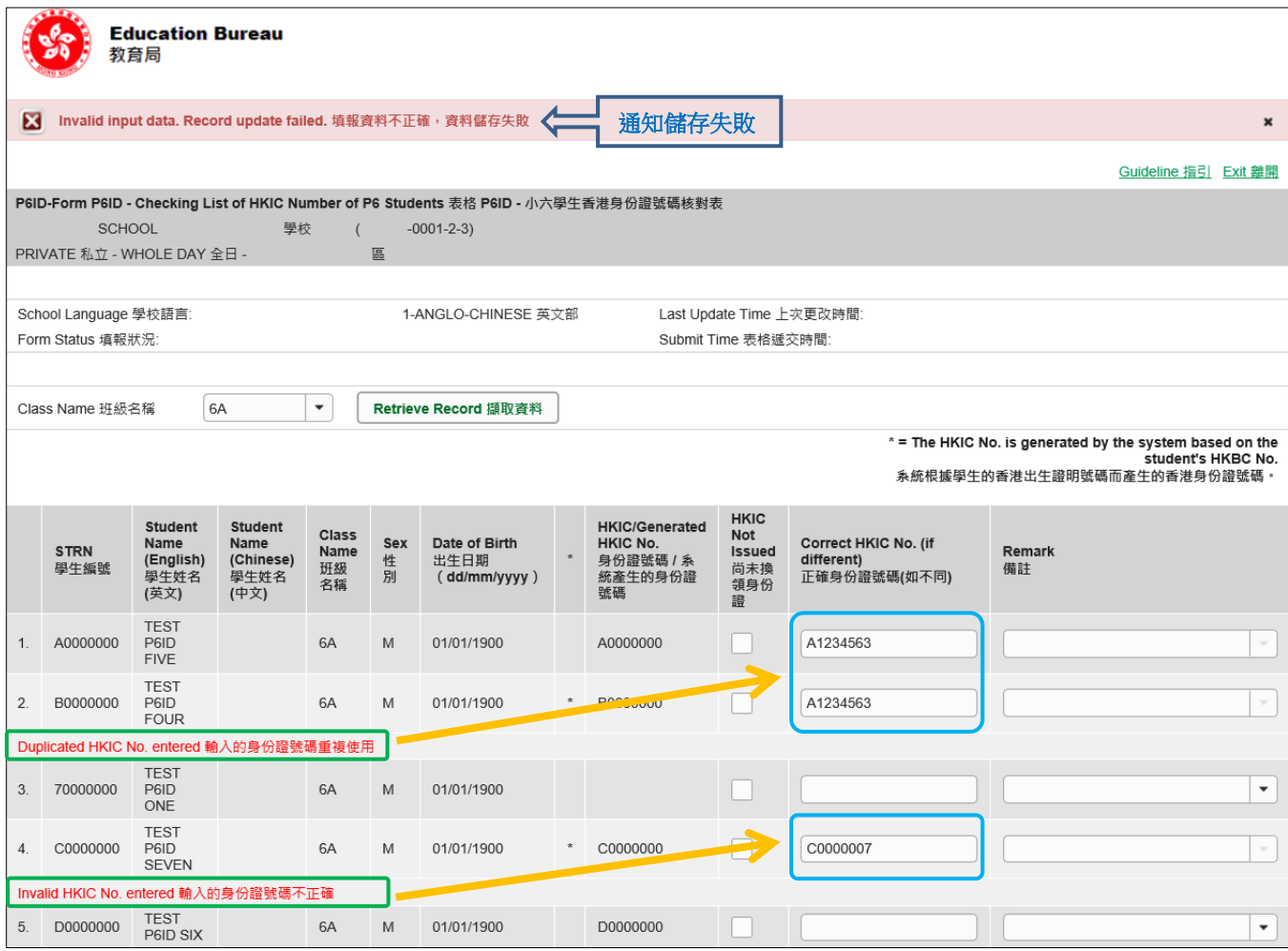

当你成功储存电子表格后,系统会在画面上方显示「资料已储存」的讯息。表格上方同时会显示 「储存」的状态,以及最后储存的日期和时间。

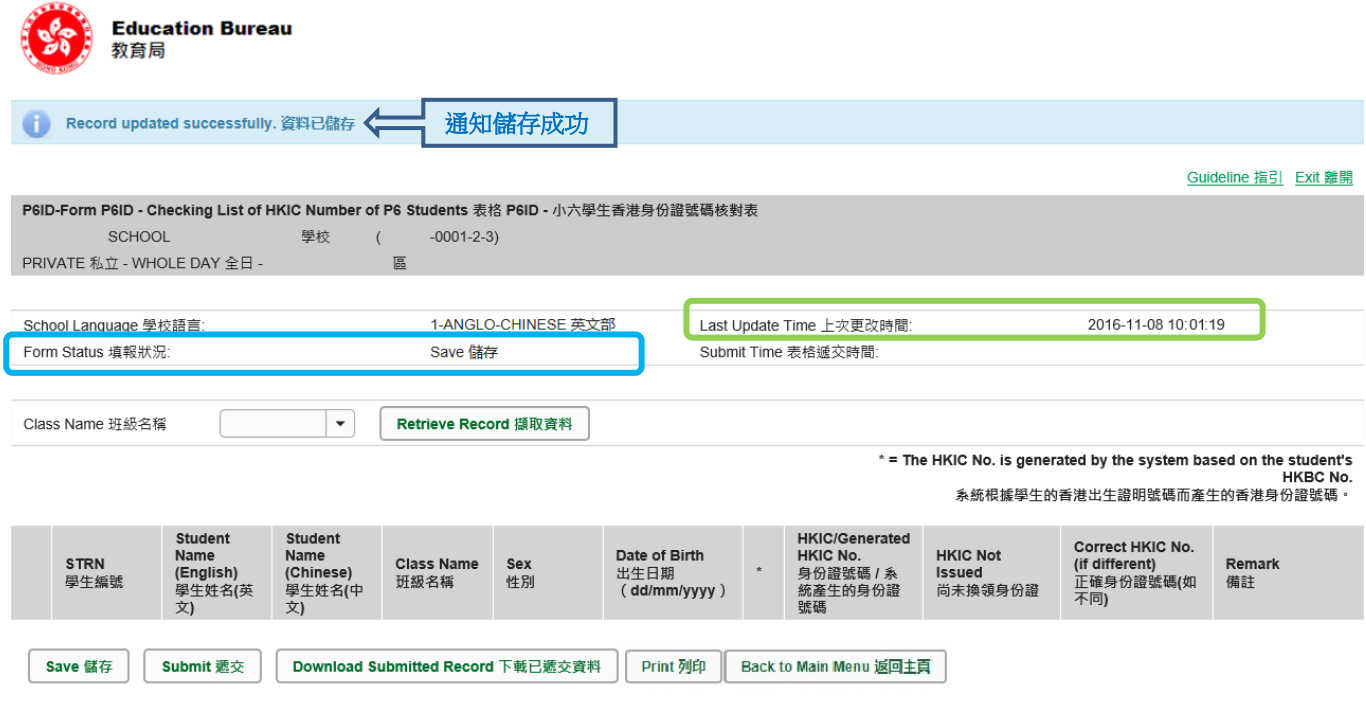

### <span id="page-13-0"></span>**V.** 递交电子表格 **P6ID**

你在递交电子表格 P6ID 前,必须再检查你为所有小六学生所填报的资料,是否正确。如果你已经 确定所填报的资料正确无误,便可按在电子表格底部的<**递交>**键,将资料传送到教育局。

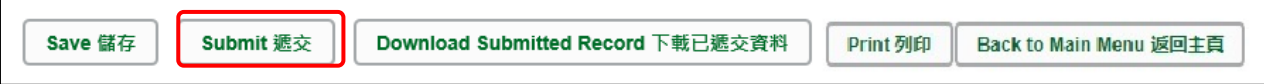

系统随即会发出查询是否确定递交表格的讯息。请按<**Yes**>递交电子表格 P6ID。

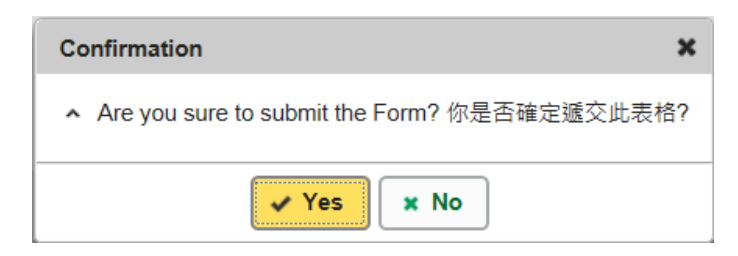

你必须更新及确认所有小六学生的记录。如系统发现电子表格 P6ID 中有任何并未更新或核实的 资料,会在画面上方发出未能递交电子表格的讯息。所有导致递交失败的原因,都会以红色字体, 在有关的学生资料下面显示。请细阅这些导致递交失败的原因,作出更正,并再递交电子表格。

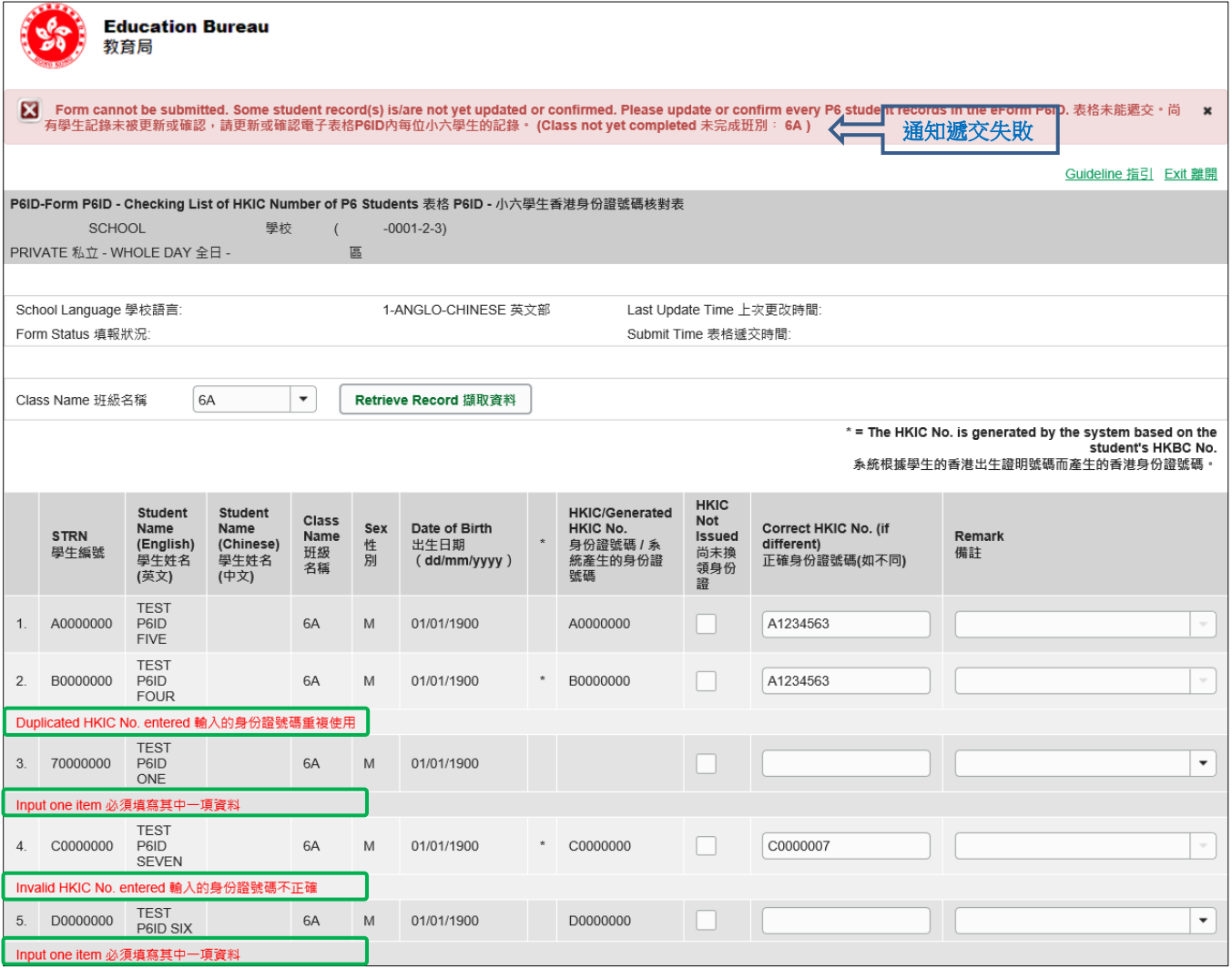

Note: "Student Information Management Application (STM)" is also known as "Student Information Management System (STIMS)"<br>注:「學生資料管理應用系統」又稱「學生資料管理系統」

当你成功递交电子表格后,系统会在画面上方显示「资料已递交」的讯息,同时会显示「递交」 的状态,以及递交电子表格的日期和时间。

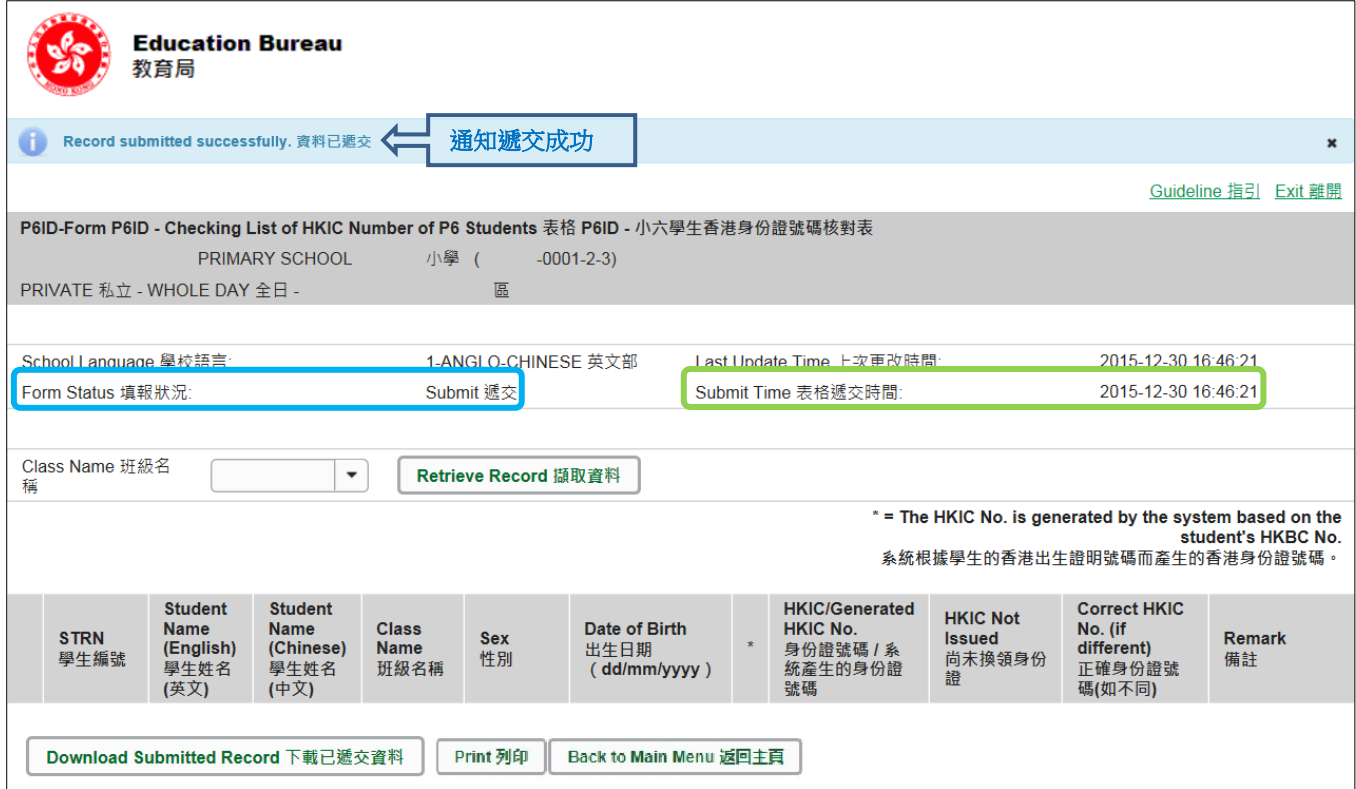

### <span id="page-15-0"></span>**VI.** 列印电子表格 **P6ID**

你可以将电子表格 P6ID 中每一小六班别的记录,列印副本或另存档案,作核对及存档之用。

<span id="page-15-1"></span>a. 为电子表格 P6ID 列印副本

请按电子表格底部的<**Print**>键,列印副本。

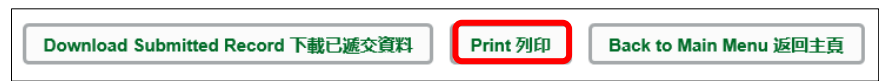

你随即会在萤光幕上看到一个「列印」视窗。这个视窗的内容,可能会因为用户电脑不同的设 定,而与下图所示的有所不同。请在选择合适的印表机后,按<列印>键。

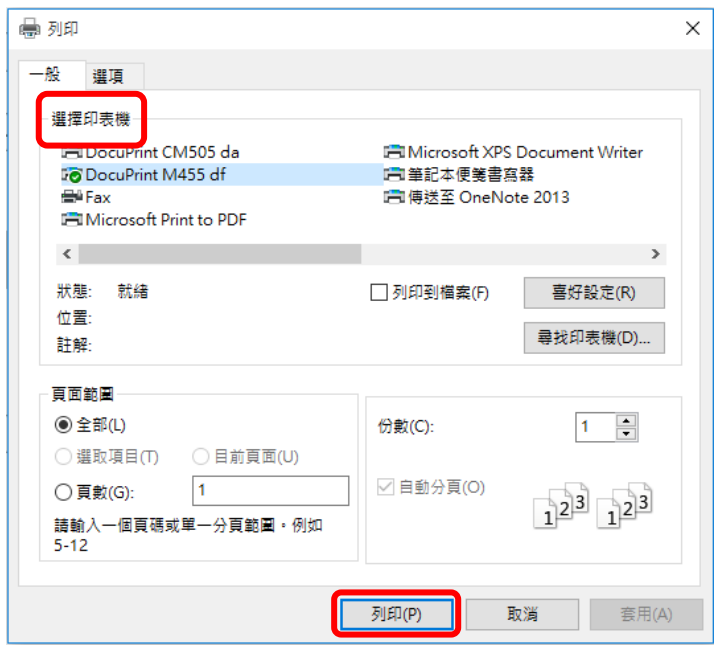

<span id="page-15-2"></span>b. 下载电子表格 P6ID 至其他档案

你可以按电子表格底部的<下载已递交资料>键,下载一份档案存档。

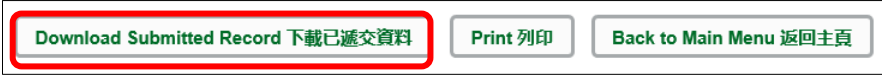

电脑会显示以下视窗,请输入一组由所有 3 个类别组成的至少 8 个字符的密码或使用由类别 A 和类别 B 或 C 组成的至少 10 个字符的密码以保护下载内容。当你输入密码后,请按< 继续>或按<取消>返回之前的画面。

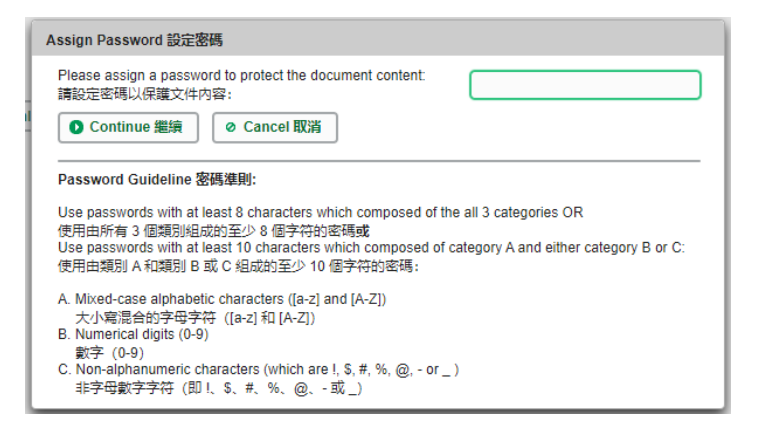

你在萤光幕上底端会看到「档案下载」对话方块,在<储存>键的右侧有选单,按选单并选项 目<另存新档>。

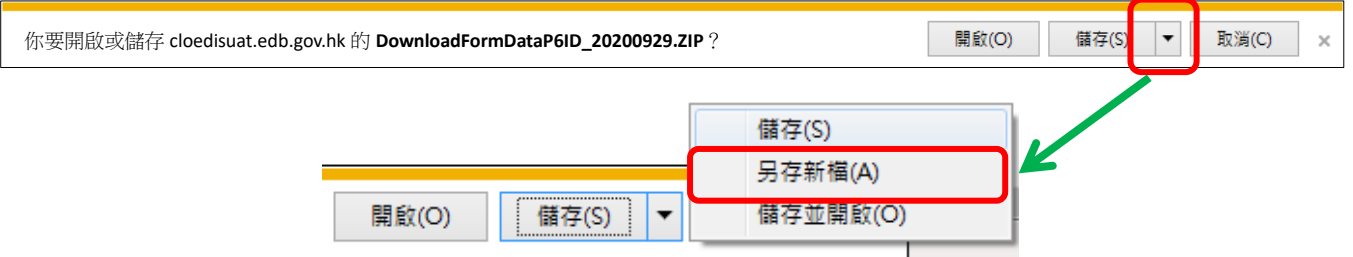

电脑会显示「另存新档」视窗。请在选择储存的位置,并输入档案名称后,按<存档>键。

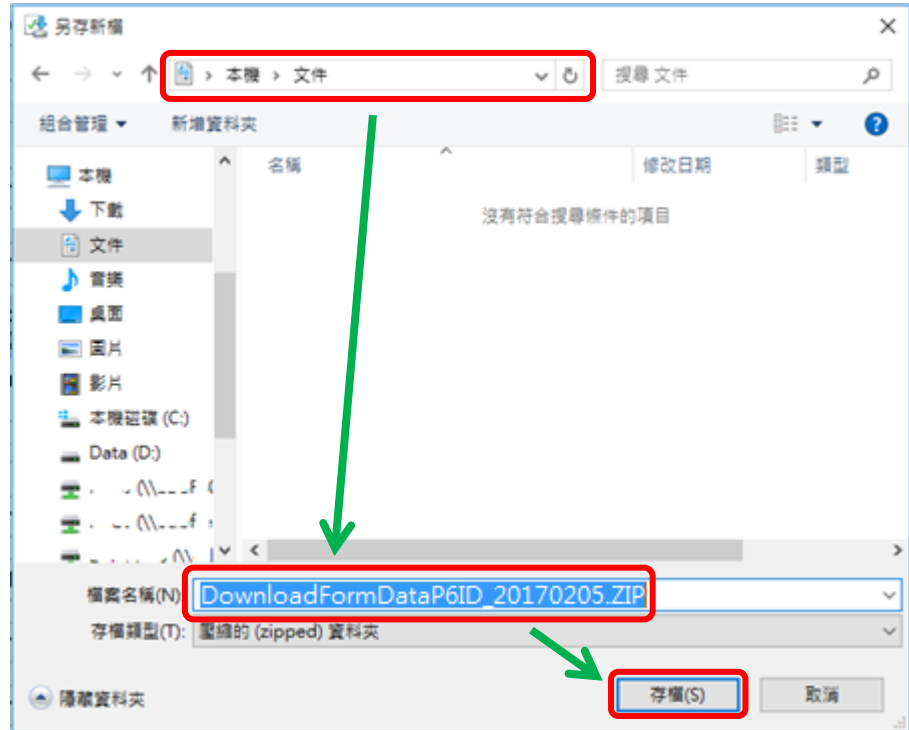

请使用已输入的密码以开启储存于电脑内的档案。

### <span id="page-17-0"></span>**VII.** 离开电子表格 **P6ID**

你可以按电子表格 P6ID 底部的<返回主页>键,返回电子表格主页,再从电子表格选单中拣选其 他电子表格,更新记录。

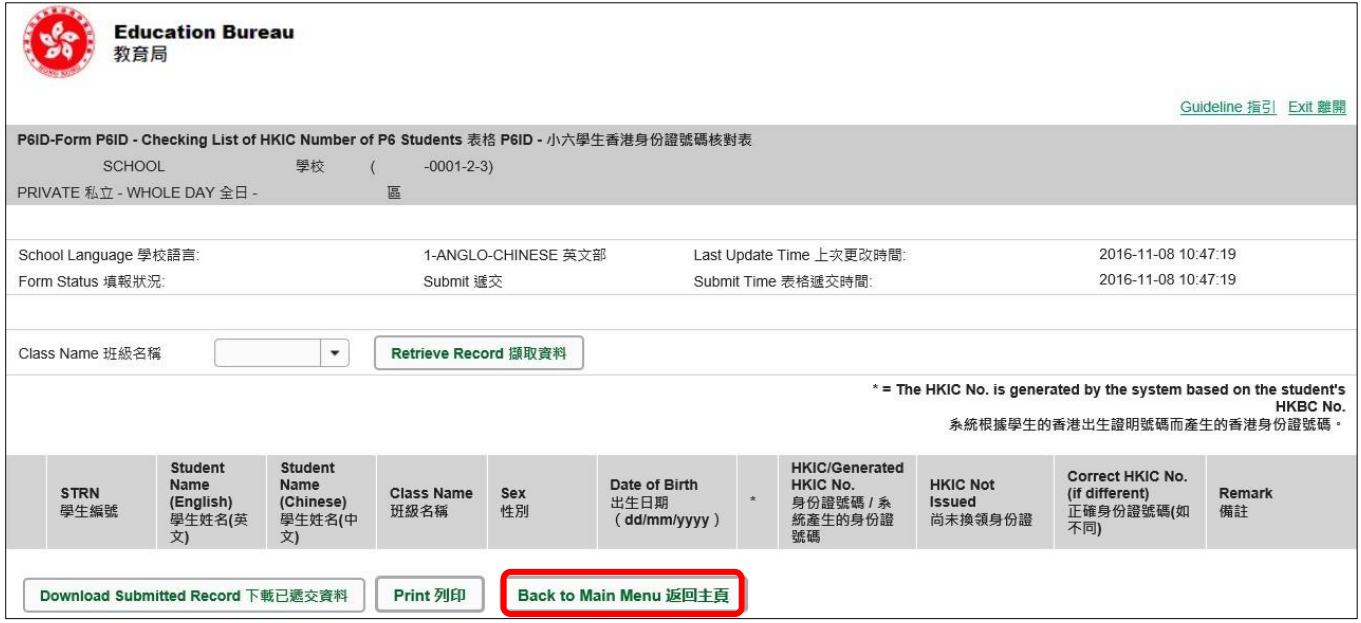

你可以按电子表格右上角的<离开>键,返回统一登入系统。

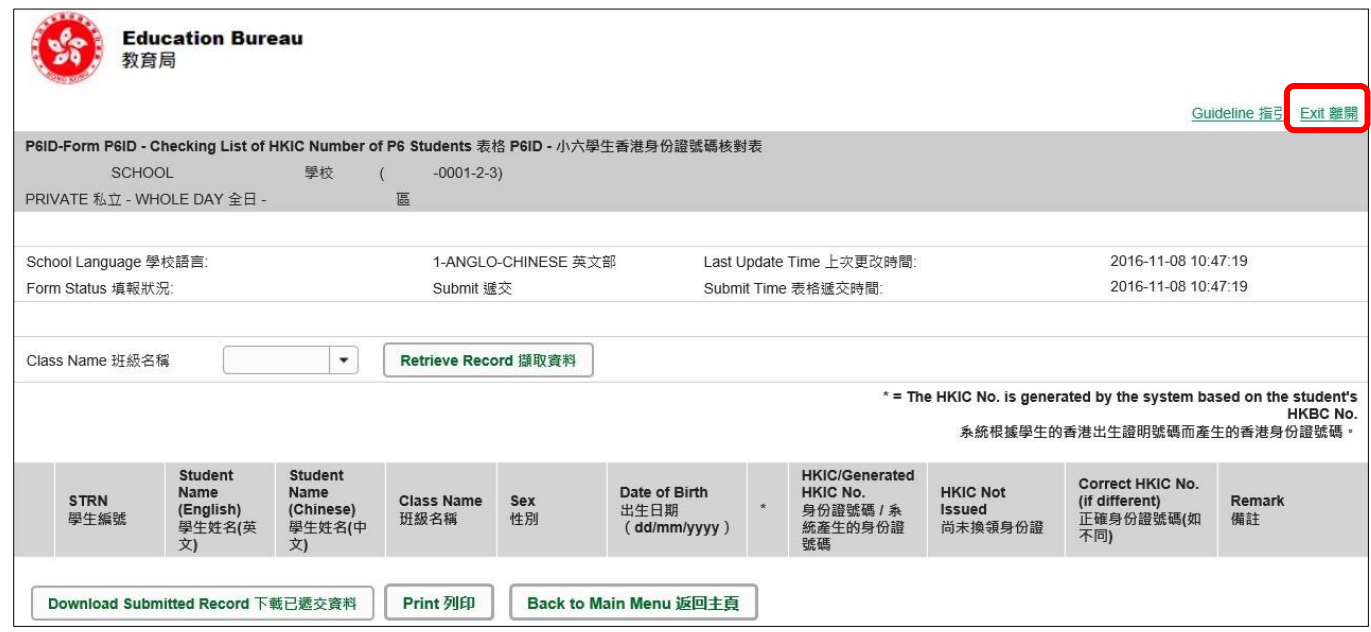